## **九、** dove **帳號申請**

(一) 進入高雄市資訊入口網 <https://portal.kh.edu.tw/> (如尚未申請資訊服入口帳號,請先按左側「忘記」)

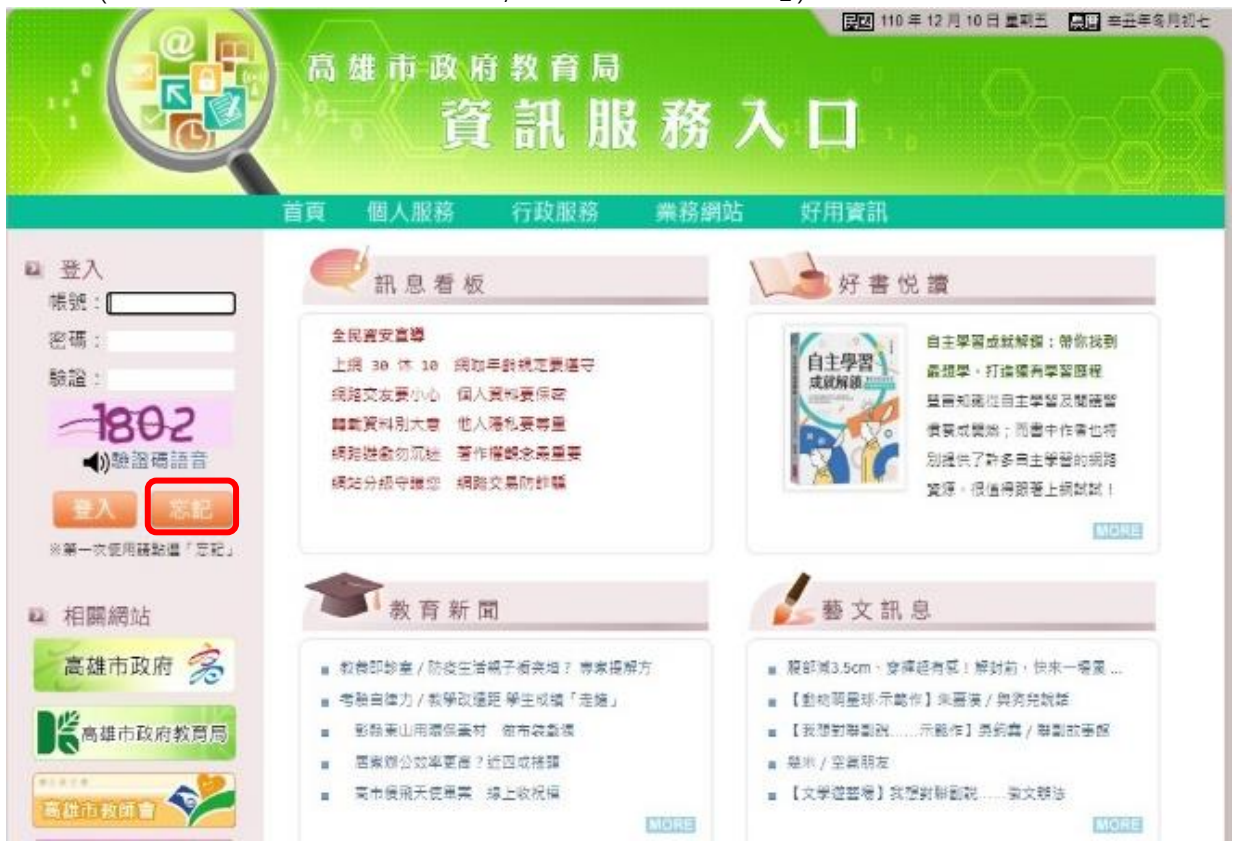

(二) 先登入原有帳號(身分證帳號),點選「個人服務→OpenID」。

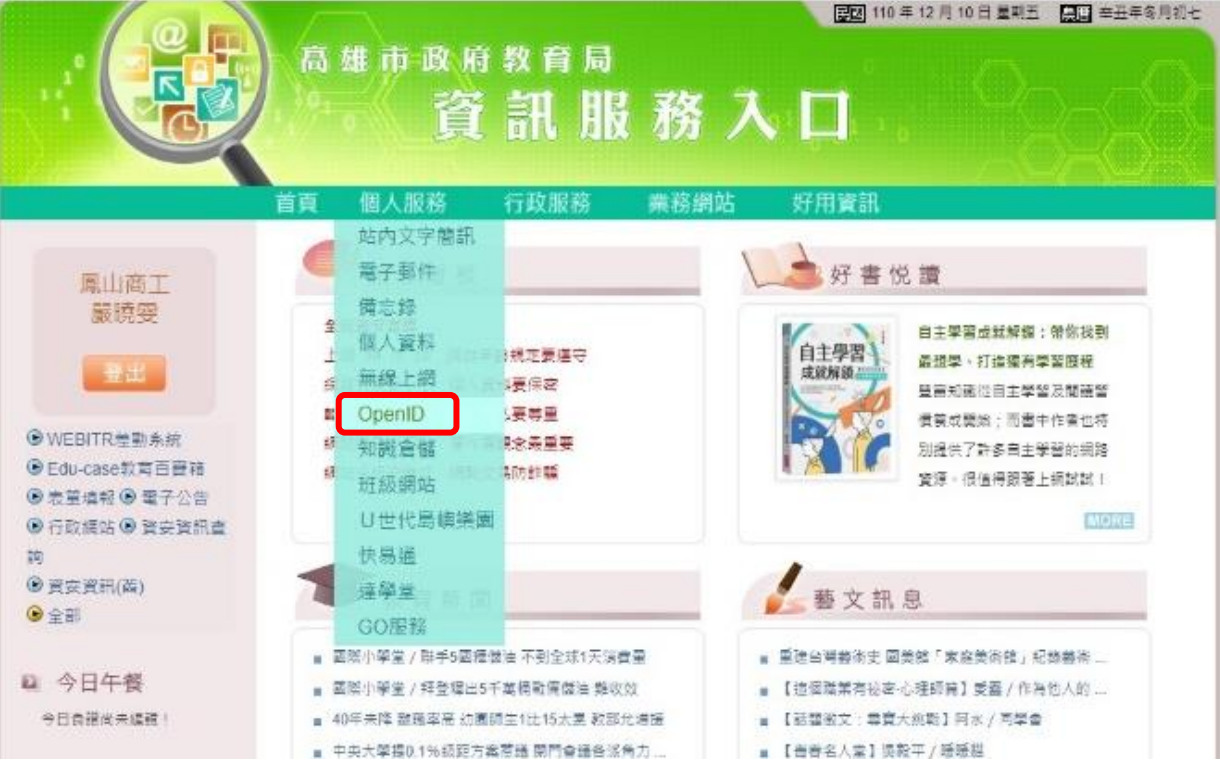

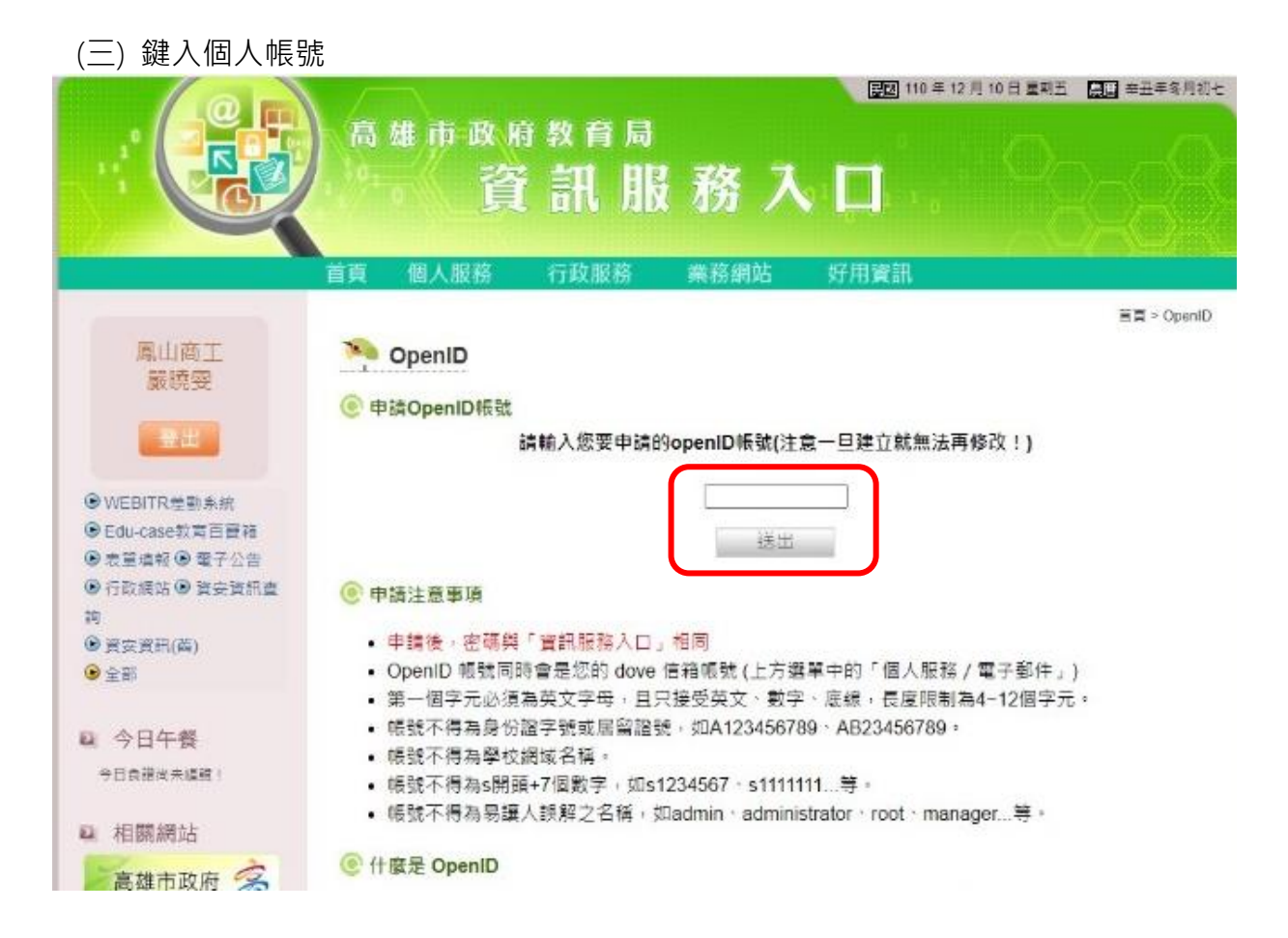

## (四) 新申請者會出現**處理成功**,已申請過者,會出現**此人已註冊**。

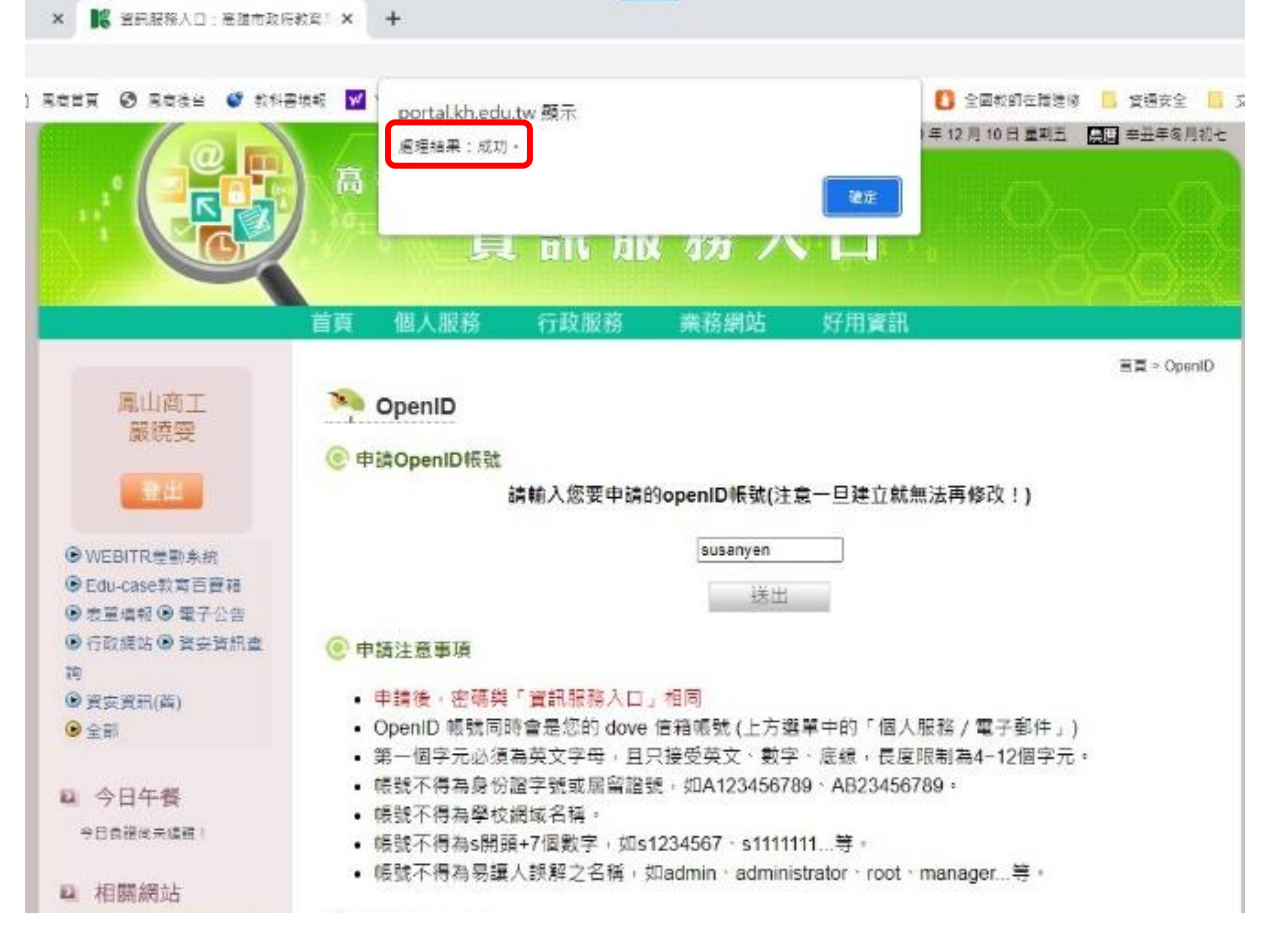

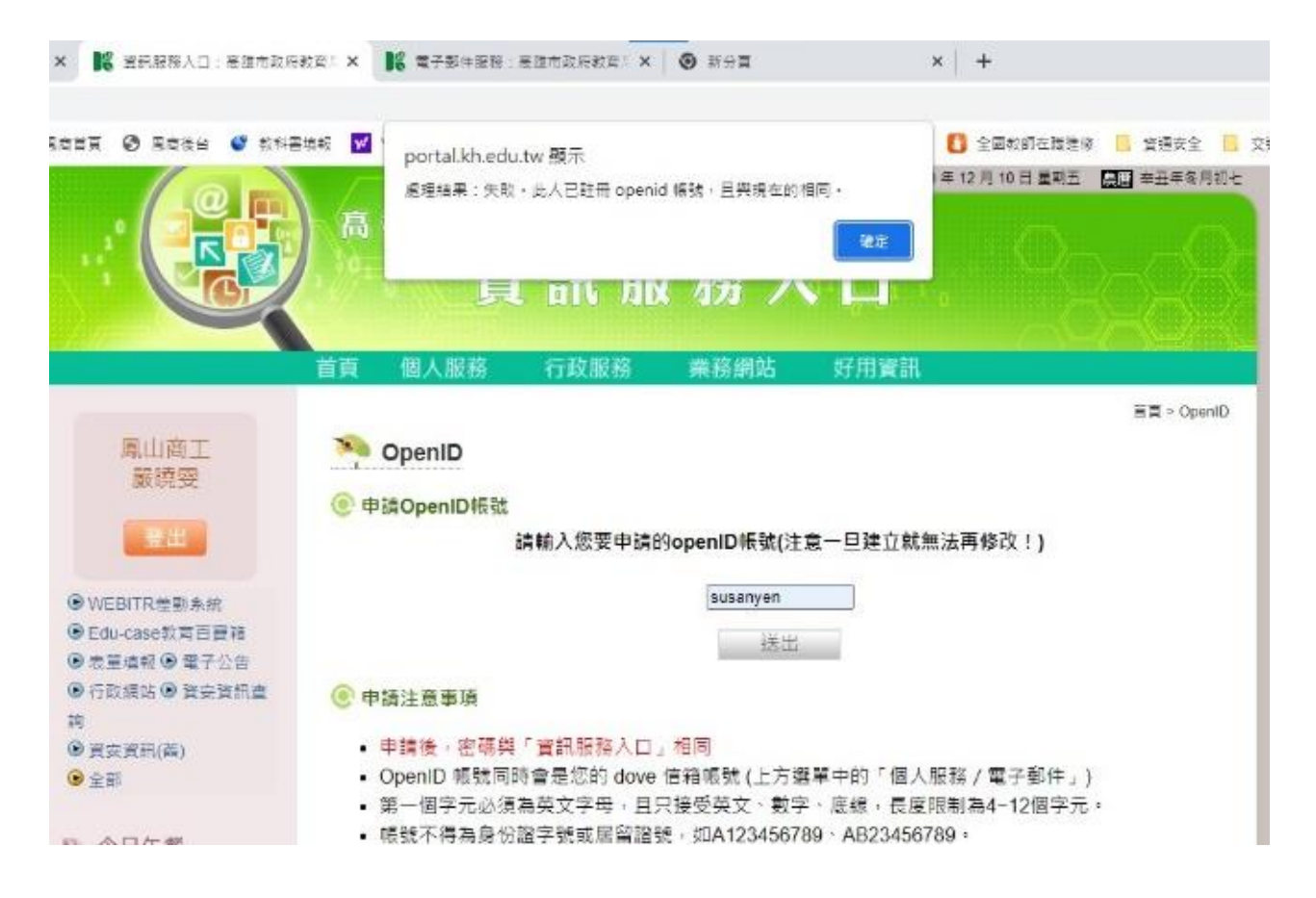

(五) 申請成功後,可到「個人服務→電子郵件」,開啟自己的 dove 信箱。 第一次登入,必須異動密碼後才算啟用。

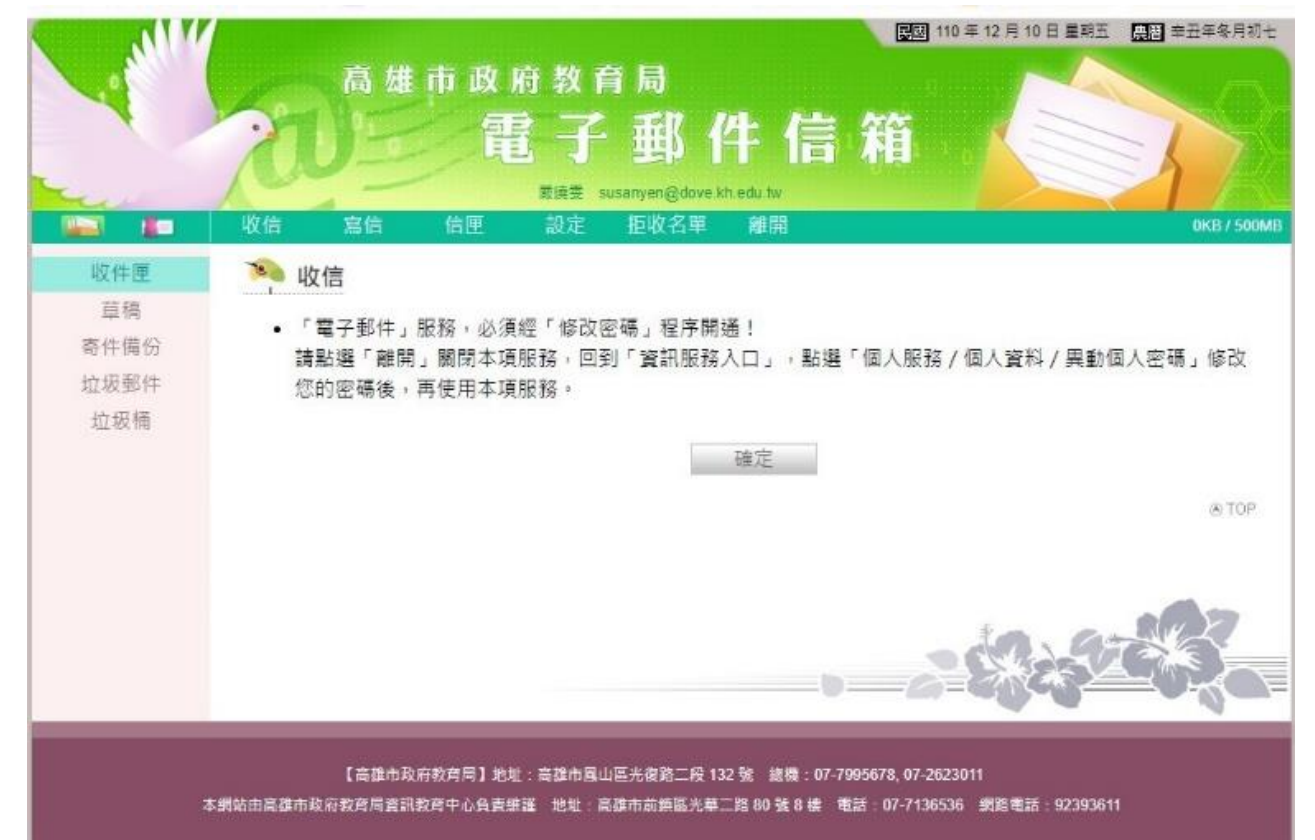

(六) 啟用後,只要登入資訊入口網,按「個人服務→電子郵件」,即可開啟自己的 dove 信箱。

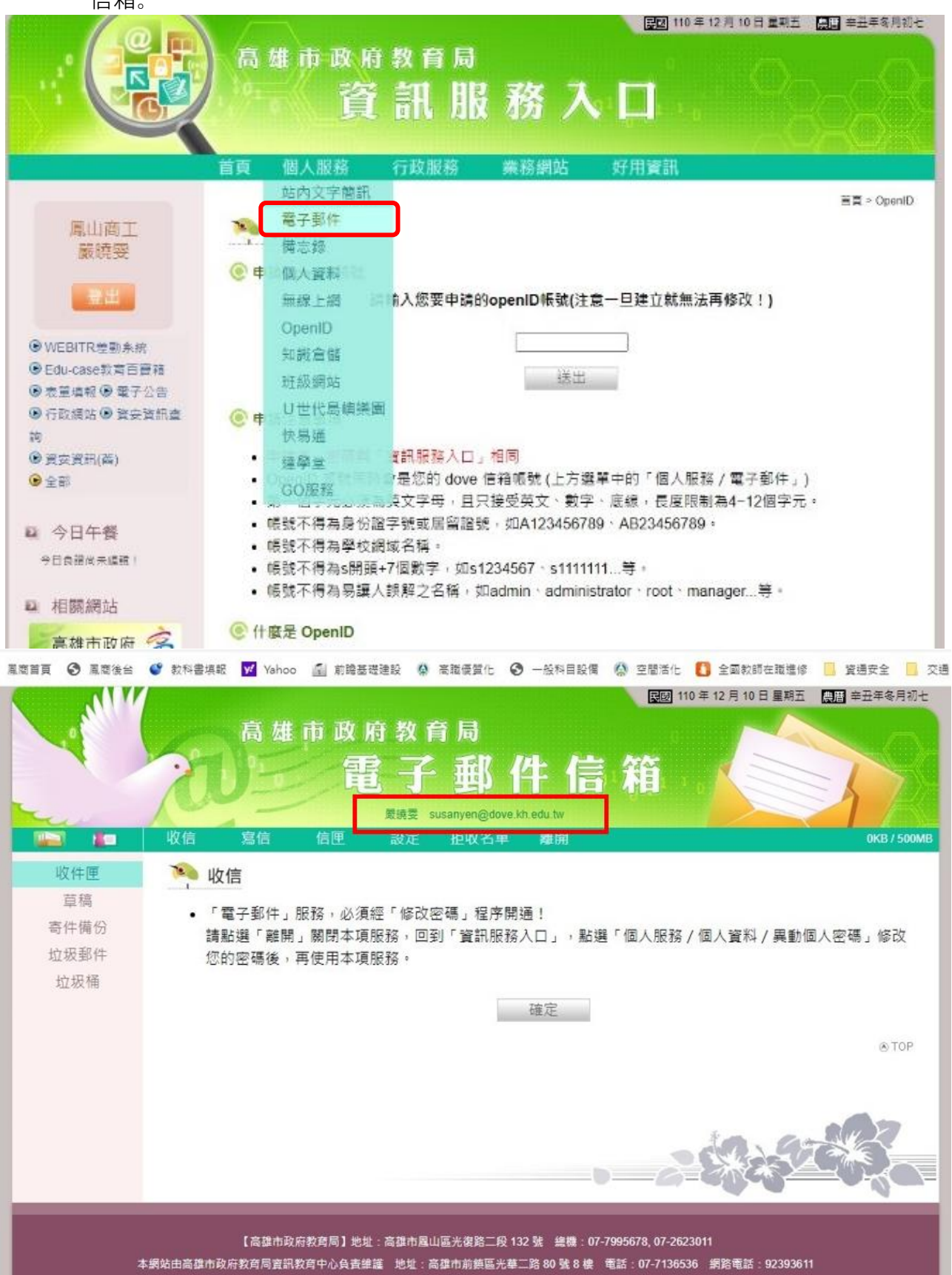